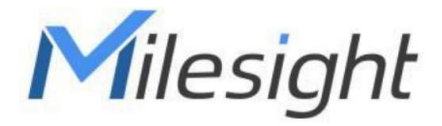

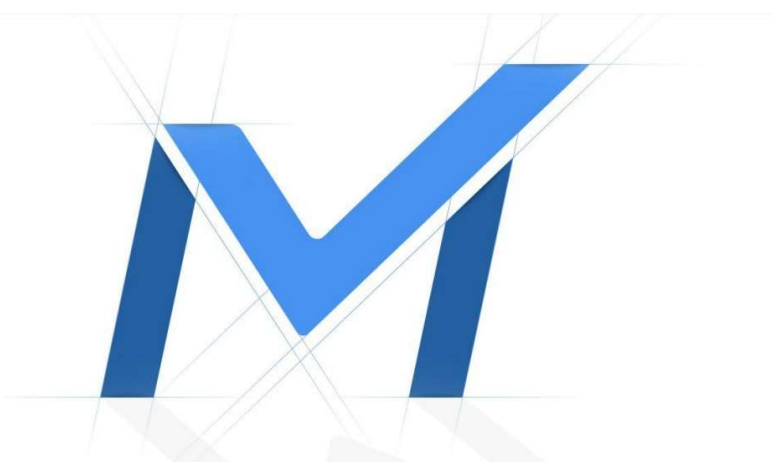

# Průvodce rychlým spuštěním

## **K**amery řady Panoramic Mini Bullet MS-Cxx**6**5

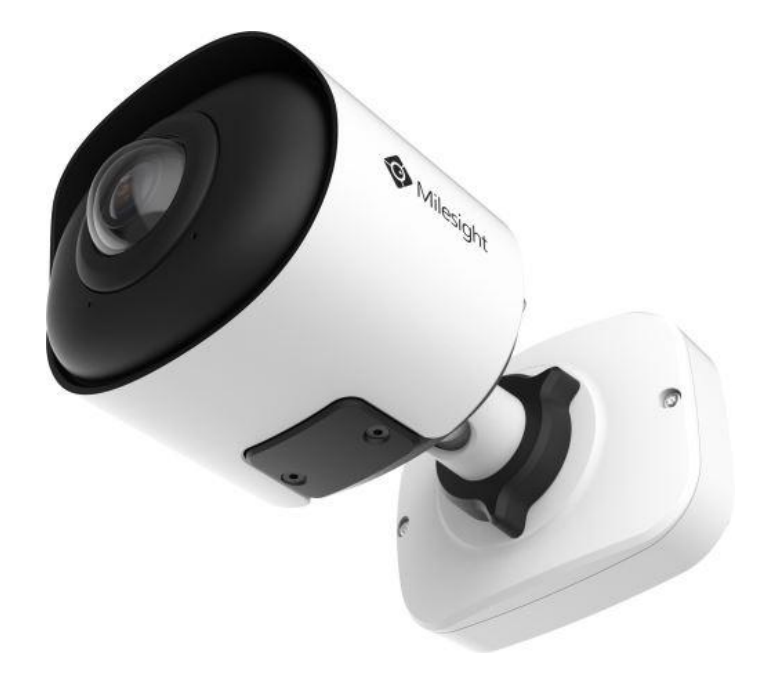

Milesight Technology

**Popis ástí**

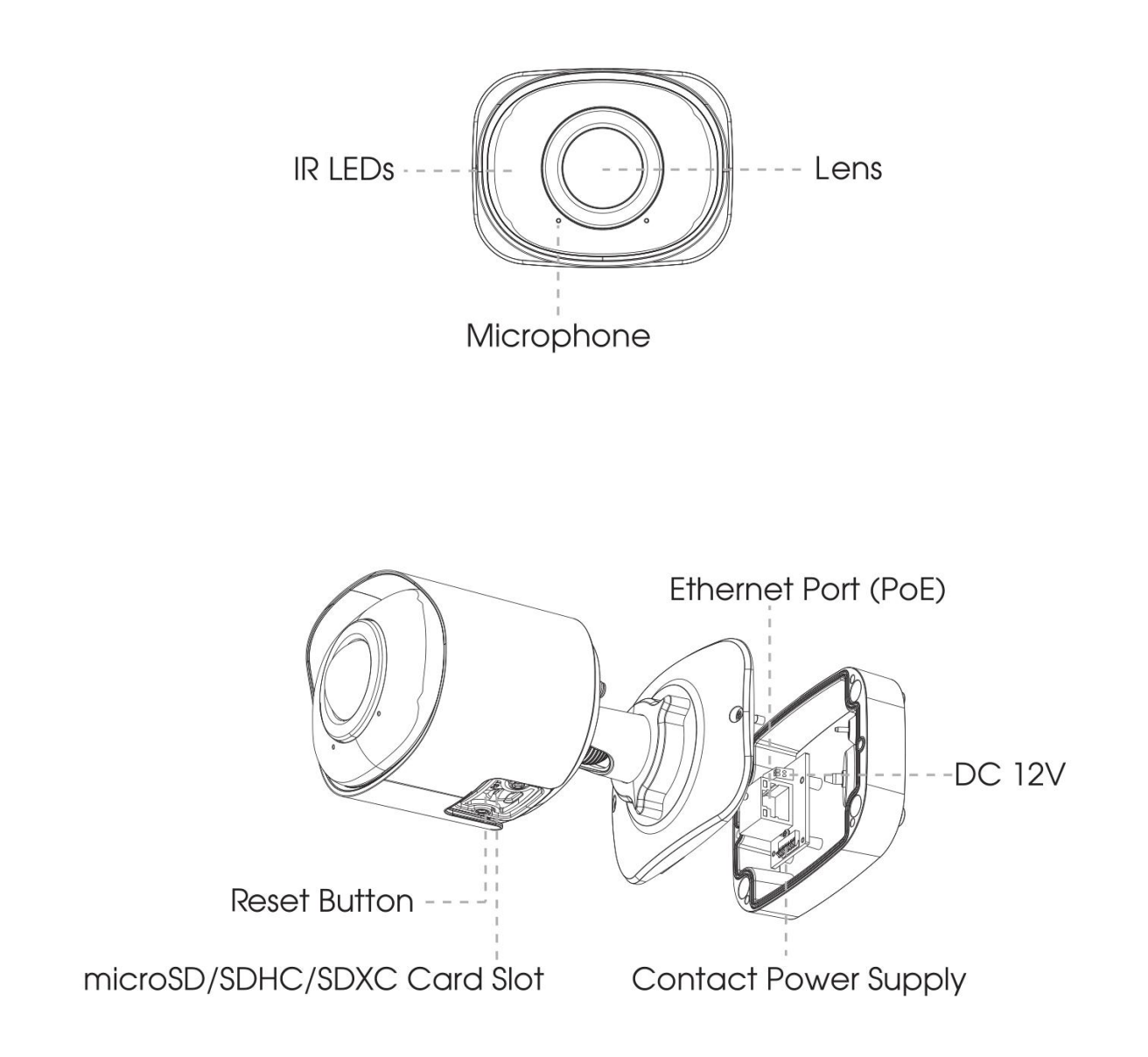

**Note:** Kameru je možné napájet po Ethernet kabelu (PoE), nebo pomocí 12VDC. **Pozn.:** 

#### **5.18 (AI) 180**°**Panoramic Mini Bullet Network Camera Instalace**

Milesight

Krok 1: P ipojte kabely k odpovídajícím port m v zadní ásti p ipojovacího boxu. Pak p ipevn te box na požadované místo na zdi / stropu. Box lze p ipevnit dvojím zp sobem:<br>... 1) Připevněte box přímo;

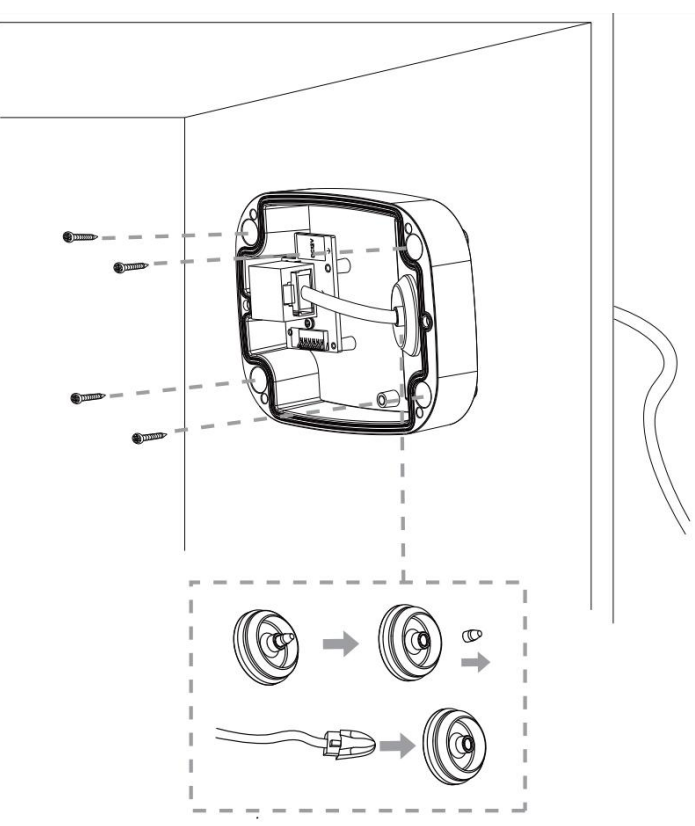

2) Píipevné box pomocí úchytu MS-A64

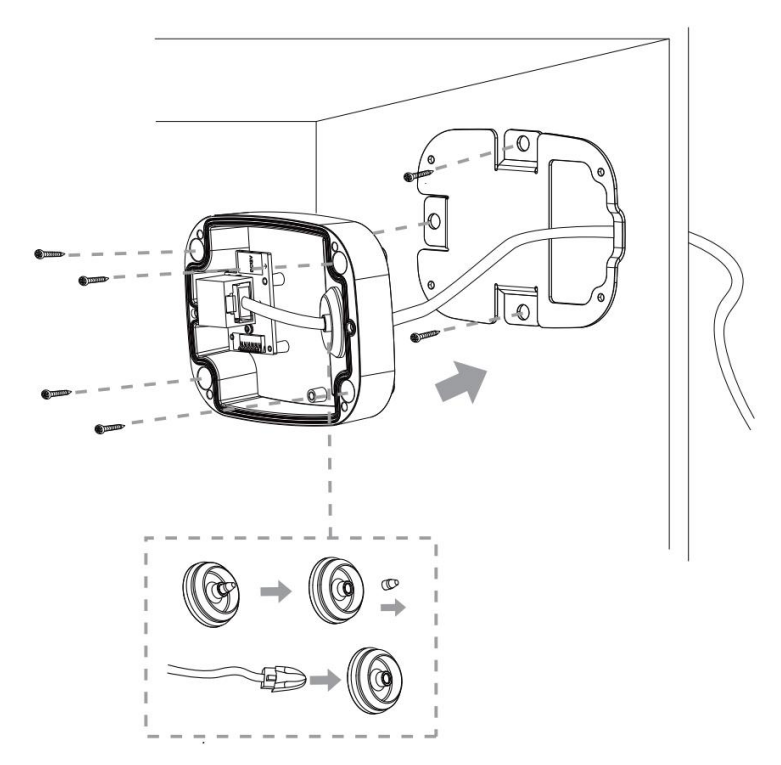

Pozn.:

**Note:** Úchyt MS-A64 je volitelné p íslušenství; použijte ho tam, kde je pot eba použít v tší vruty.

Krok 2: P ipevn $\;$ te p $\;$ ední víko k zadní $\;$ ásti boxu; kamera je napájena pomocí kontaktu v boxu. Pak nastavte zorný směr kamery a zajiste te ho utažením fixa iního prstence.

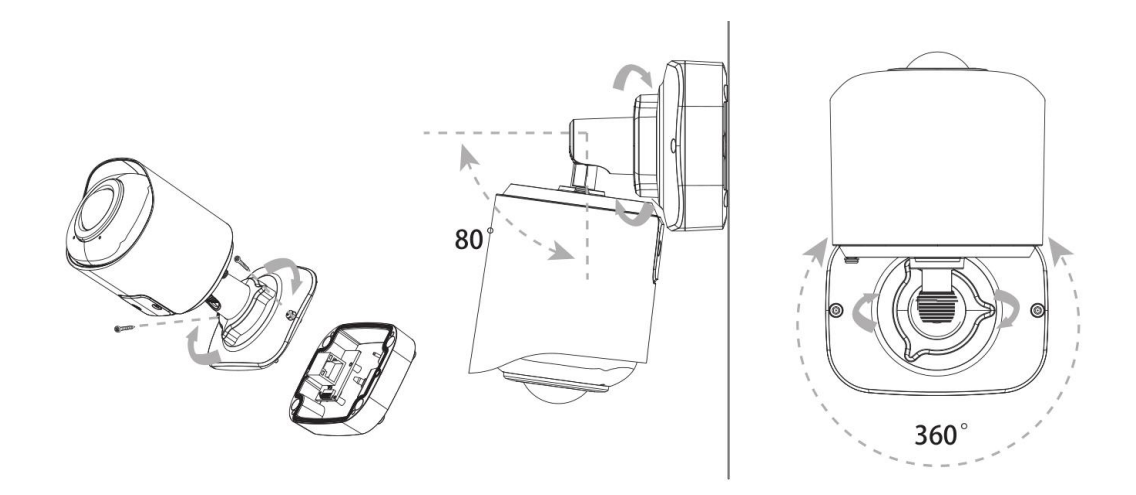

Pozn.:

''''<br>''d ebeete vležit ne Pokud chcete vložit nebo vyjmout SD kartu, povolte šroubky na krytce SD slotu. Po vložení / vyjmutí karty<br>Imrthu sp. t.p. in vyn. te namesí žnoubly krytku opět připevněte pomocí šroubků.

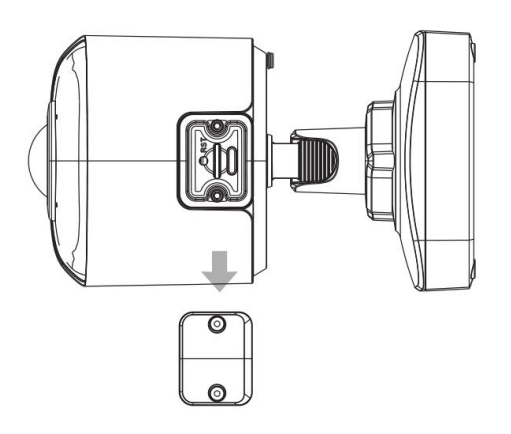

### Nastavení IP adresy pomocí Smart Tools

Software Smart Tools slouží k automatické detekci všech kamer Milesight ve vaší síti LAN, k nastavení jejich IP adres a k aktualizaci firmware kamer. Pro nastavení IP adres více kamer Milesight se velmi doporučuje použít tento software.

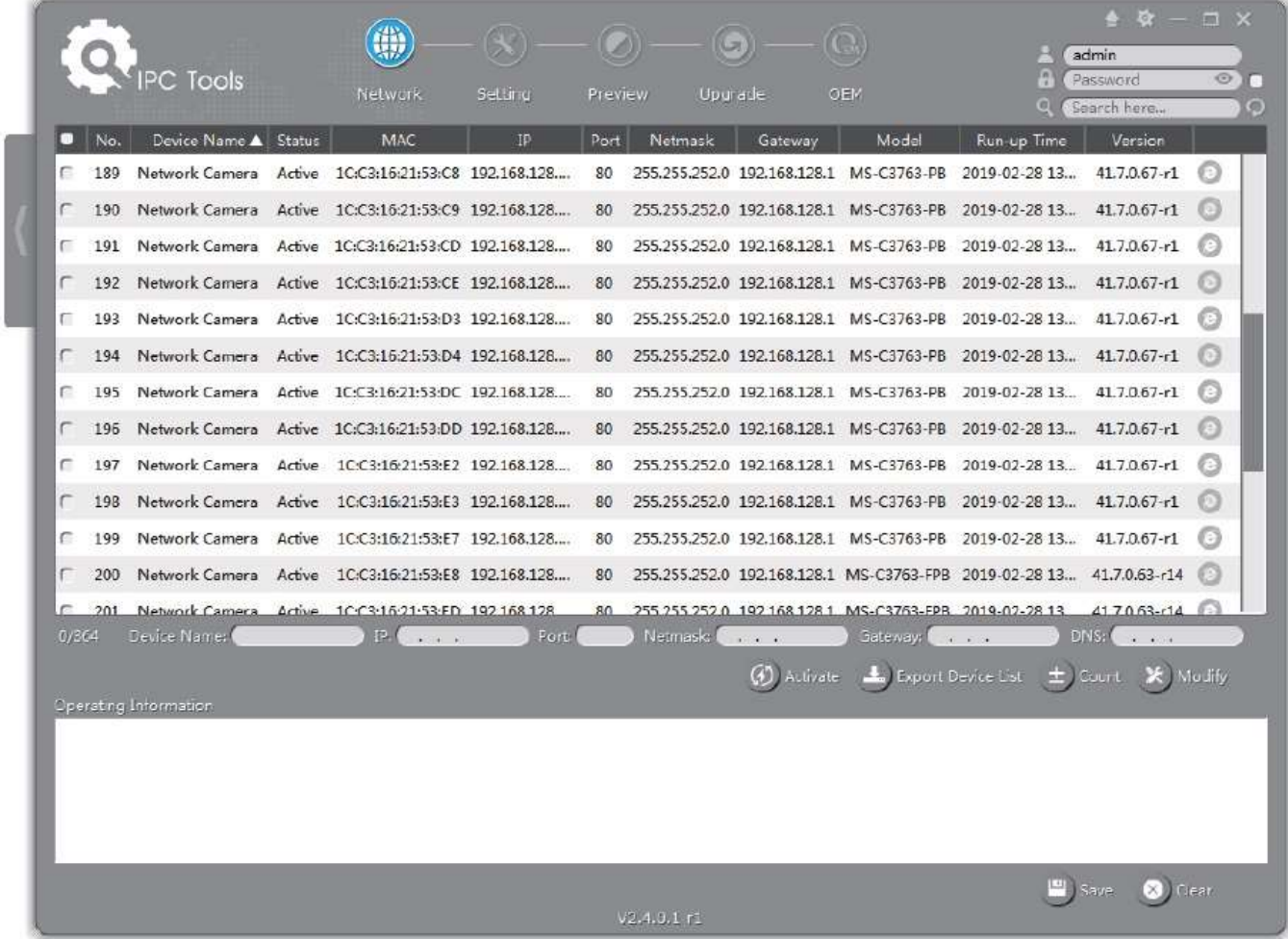

Postup nastavení IP adres kamer:

1) Spusťte software Smart Tools a pak zvolte stránku "IPC Tools". Program automaticky vyhledá všechny kamery Milesight ve vaší síti. Pro nové vyhledání kamer klikněte na tlačítko "Search Here" se symbolem lupy.

2) Kamery, u kterých je ve sloupci "Status" zobrazeno "Inactive", musíte nejprve aktivovat a nastavit jim přístupové heslo. Vyberte kamery, které chcete aktivovat, a pak klikněte na tlačítko "Activate". Pomocí položky "Password" nastavte heslo pro přístup ke kameře (heslo musí mít 8 až 32 znaků, z toho alespoň jedno písmeno a jednu číslici). Dále nastavte 3 bezpečnostní dotazy. Pokud byste někdy heslo zapomněli, můžete ho resetovat správným zodpovězením těchto 3 bezpečnostních dotazů. Nakonec klikněte na "Save".

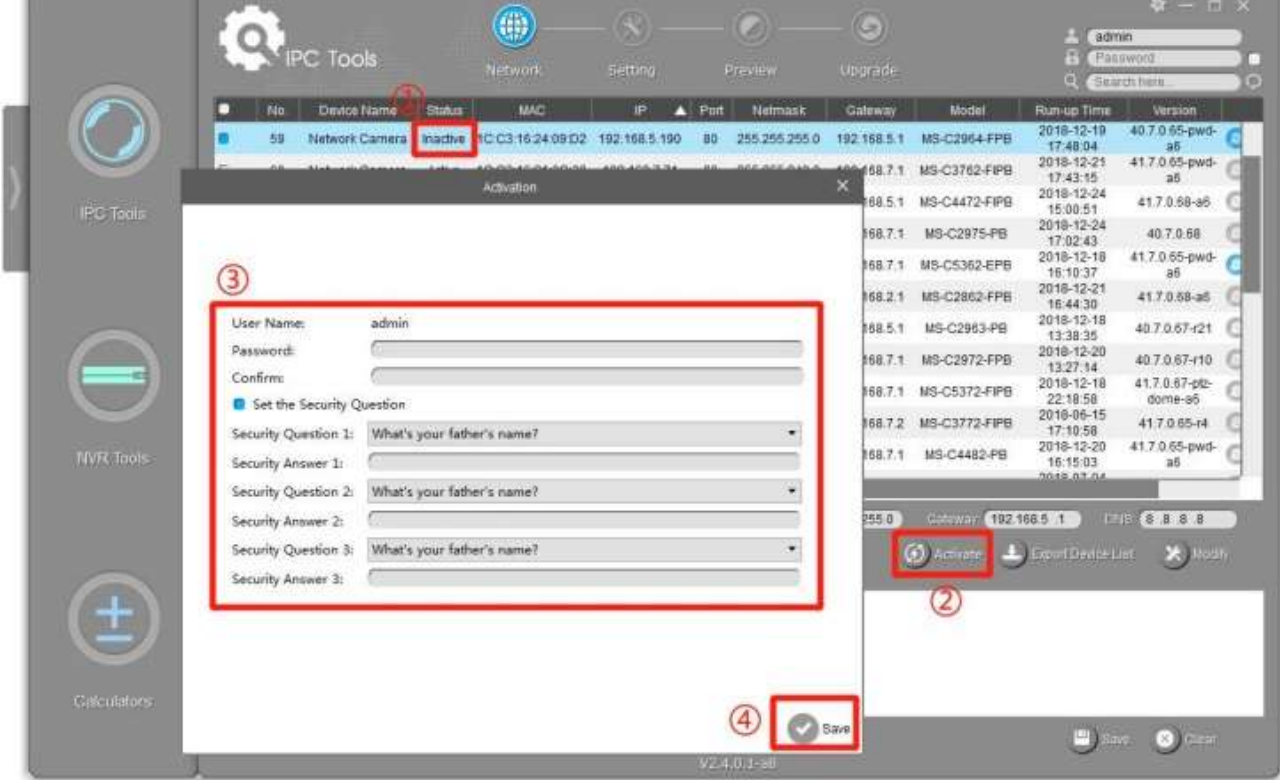

3) Pomocí tlačítek v levém sloupci zvolte požadovanou kameru a v řádku pod seznamem vyhledaných kamer nastavte IP adresu kamery a další síťové parametry. Provedená nastavení uložte kliknutím na "Modify".

#### Průvodce rychlým spuštěním Kamery řady MS-Cxx65

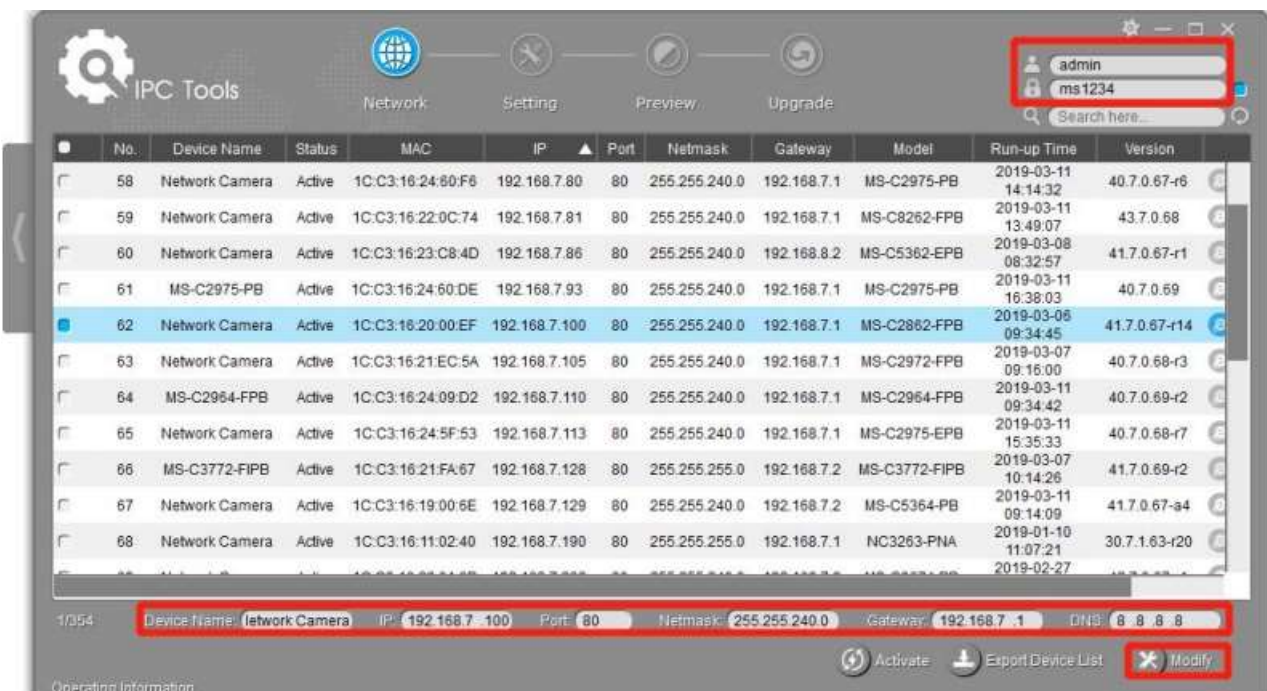

Více informací k použití software naleznete v příručce "Smart Tools User Manual".

#### Nastavení IP adresy pomocí webového prohlížeče

1) Spusťte webový prohlížeč a zadejte IP adresu kamery (tovární nastavení IP adresy je 192.168.5.190).

Pozn.: Abyste mohli přistoupit ke kameře, musí být IP adresa vašeho PC ze stejného síťového segmentu jako IP adresa kamery. Při prvním přístupu ke kameře si proto nejprve nastavte IP adresu PC na nějakou hodnotu ze segmentu 192.168.5.x. Po změně IP adresy kamery si pak můžete nastavit IP adresu PC zpět na původní hodnotu.

3) Pokud přistupujete ke kameře poprvé, zobrazí se displej pro aktivaci kamery. Nastavte přístupové heslo a bezpečností dotazy (resp. odpovědi). Pak se můžete přihlásit ke kameře pomocí nastaveného jména a hesla.

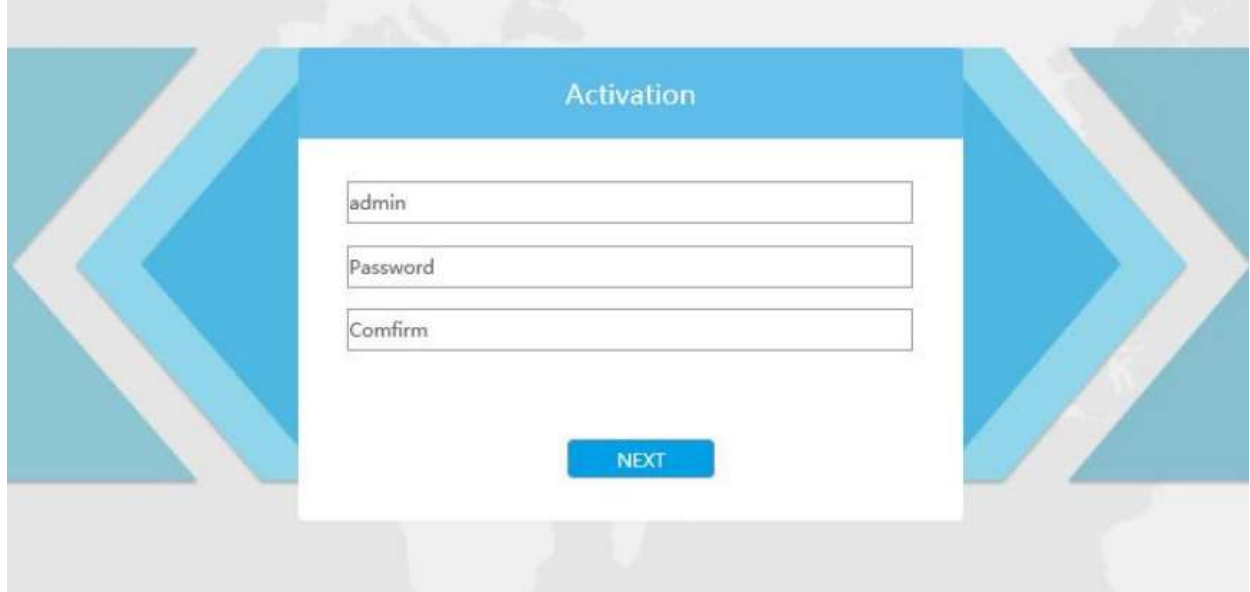

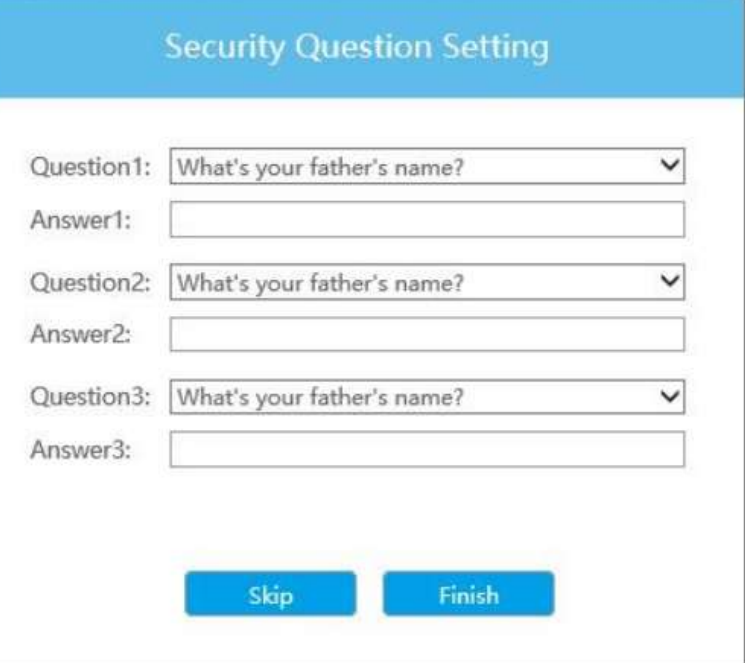

4) Po přihlášení zvolte "Configuration" - > "Basic Settings" -> "Network" -> "TCP/IP".

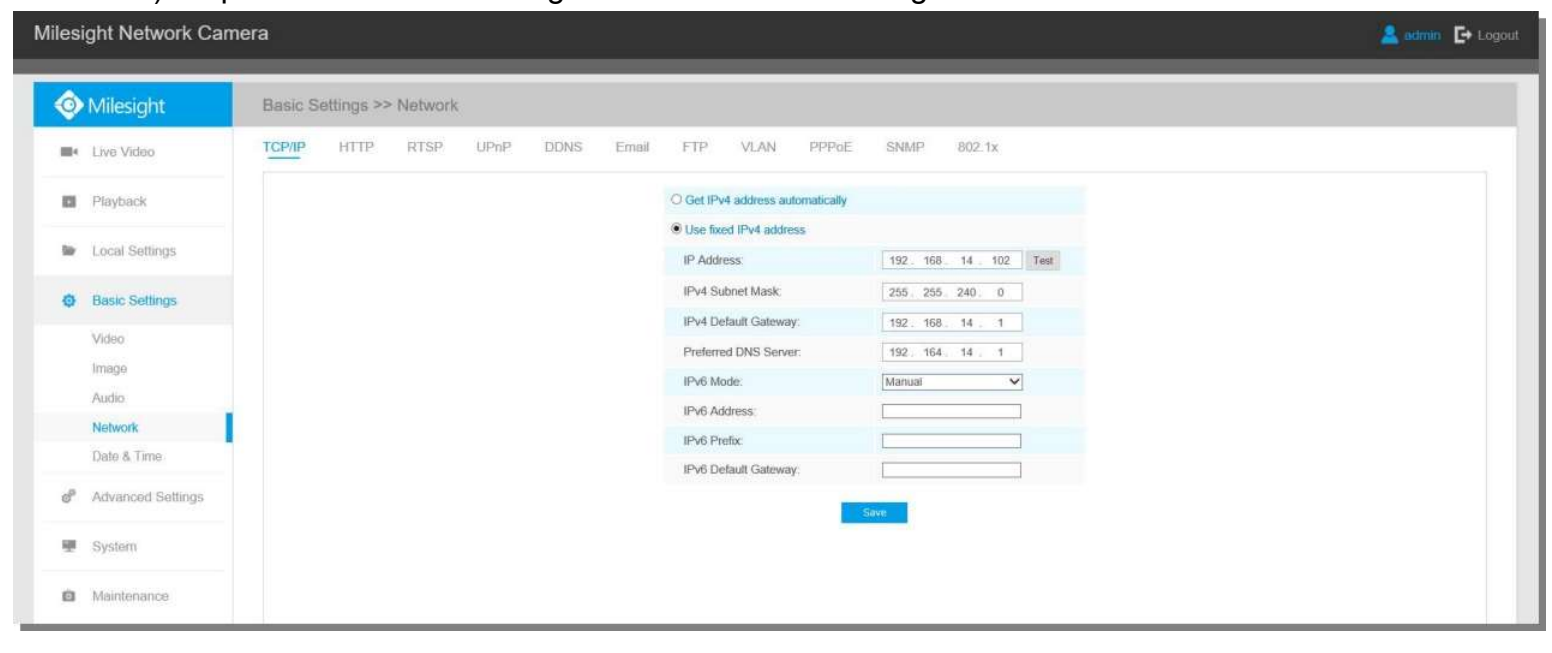

Nastavte IP adresu kamery na požadovanou hodnotu a pak uložte pomocí "Save". Změna tovární IP adresy je hotová.